#### **SAMSUNG**

# **HS40**

# Manuel de prise en main rapide

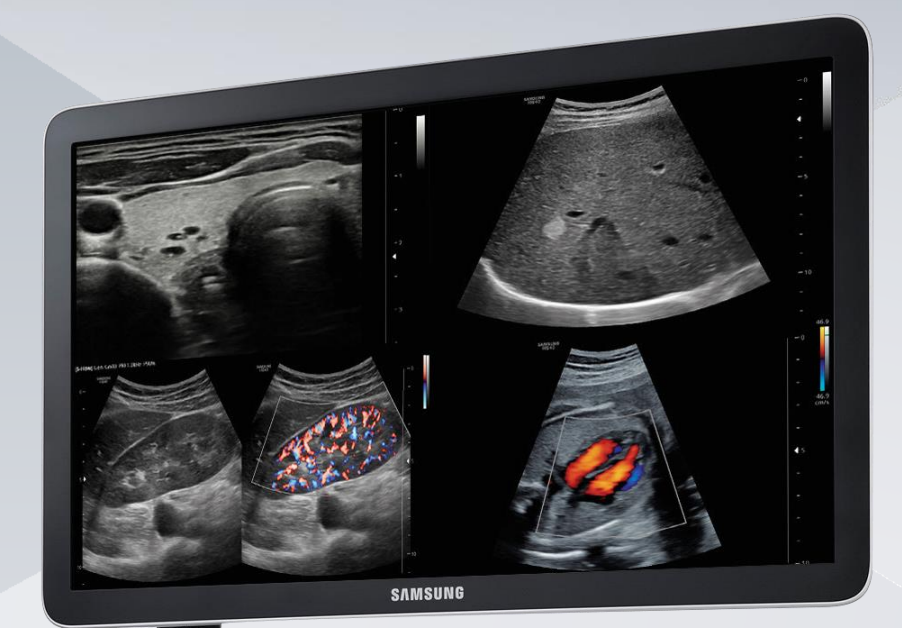

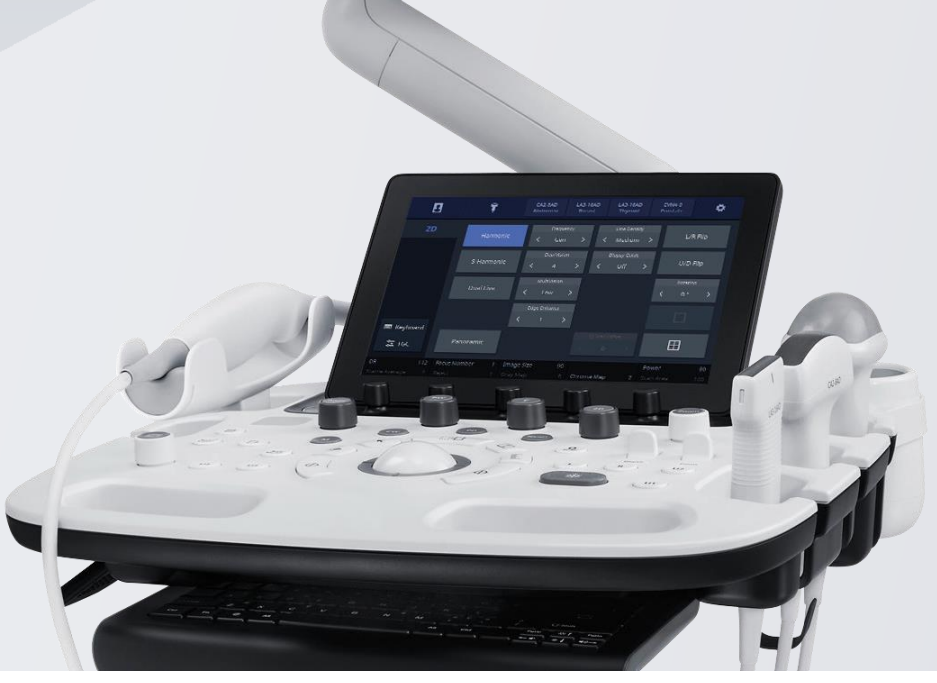

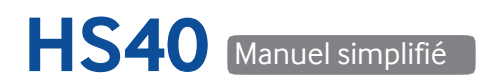

#### **SAMSUNG**

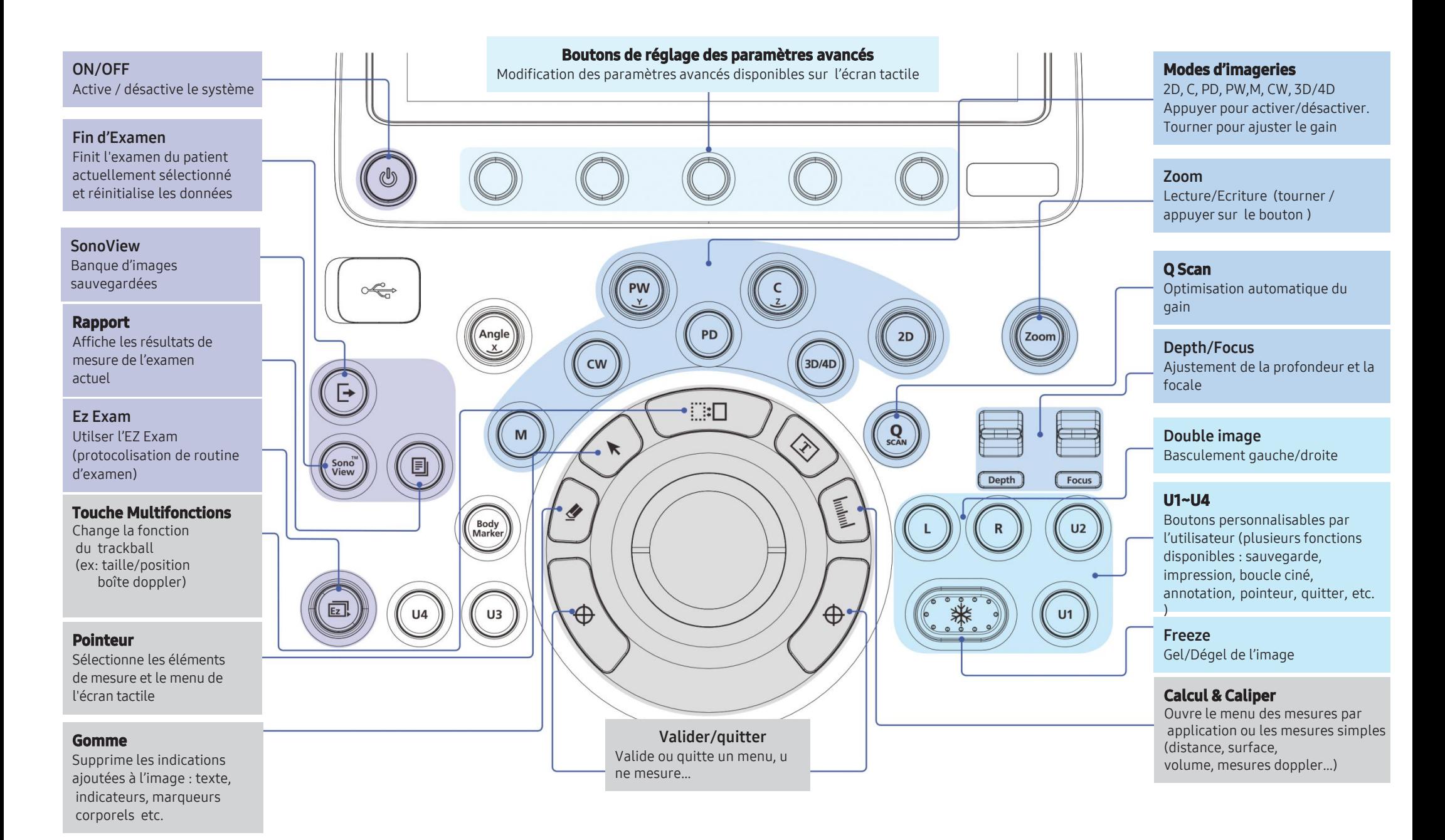

**HS40** Manuel simplifié

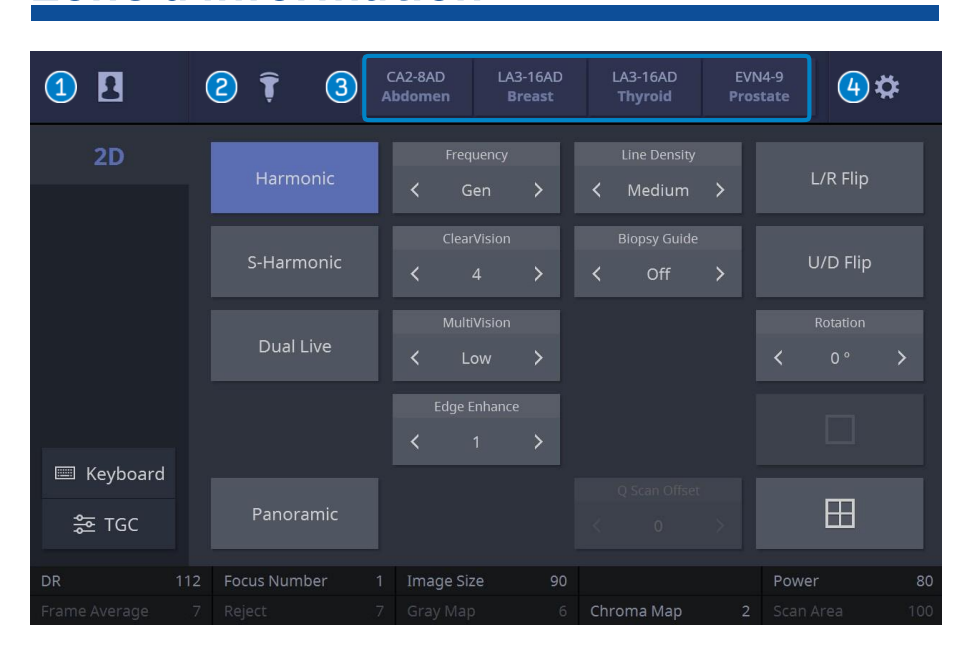

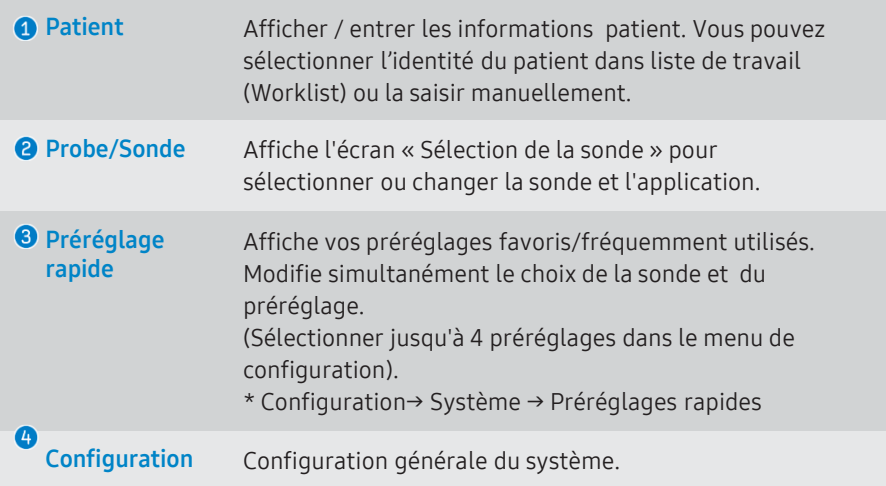

## Zone d'information Selection des sondes

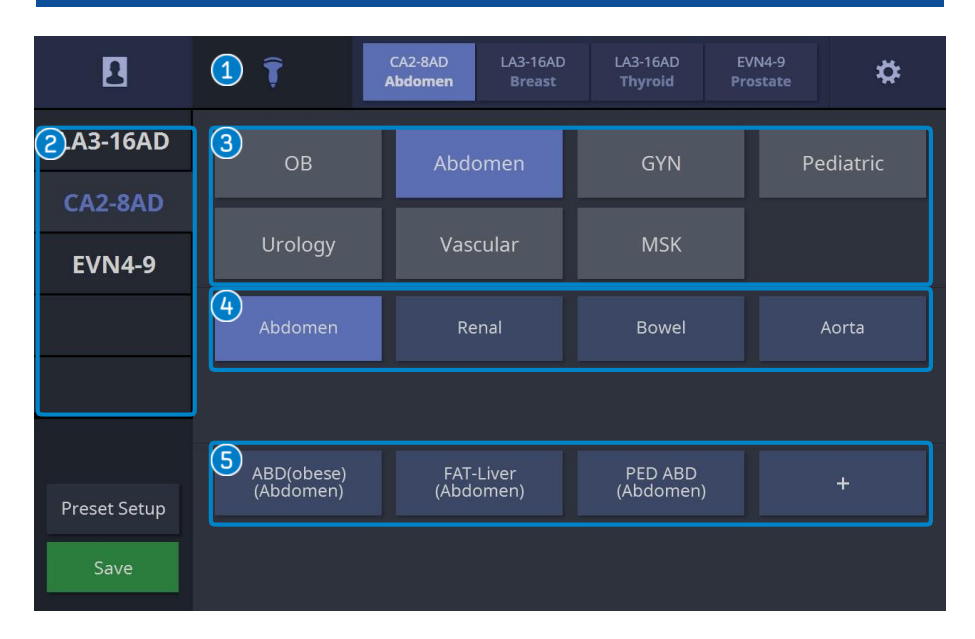

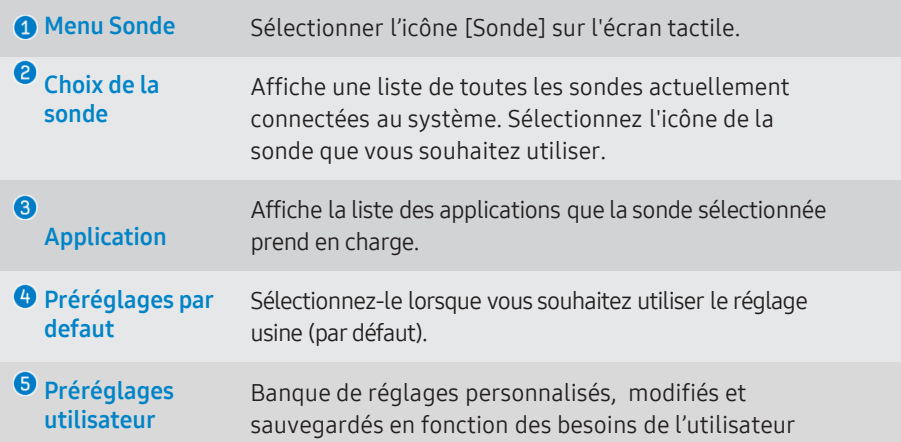

## Recherche dans la Worklist Enregistrement du Patient

■ Sélectionner la touche [Patient] sur l'écran tactile.

- $\overline{\mathbf{B}}$
- NB : Une recherche dans la Worklist est possible seulement si le DICOM est connecté

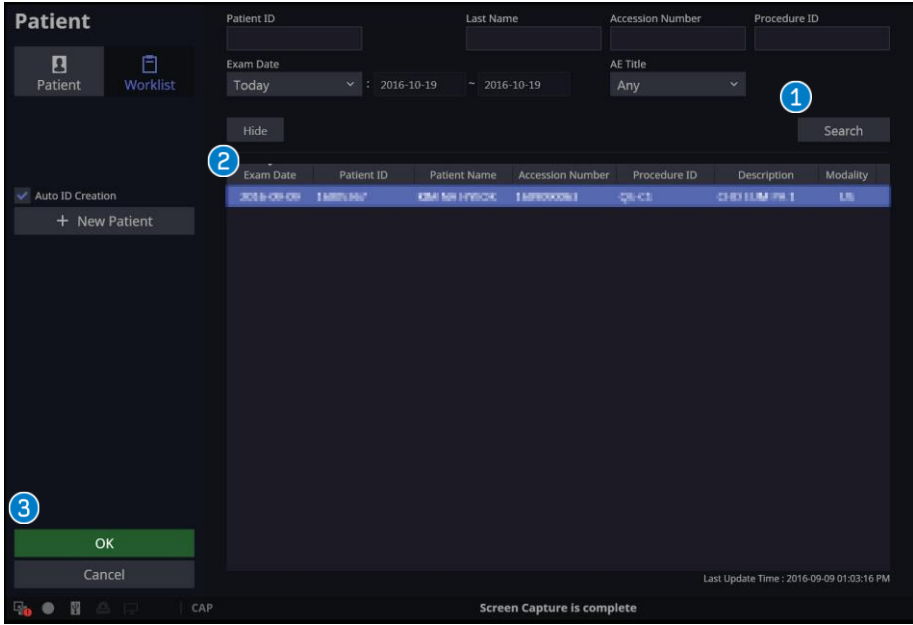

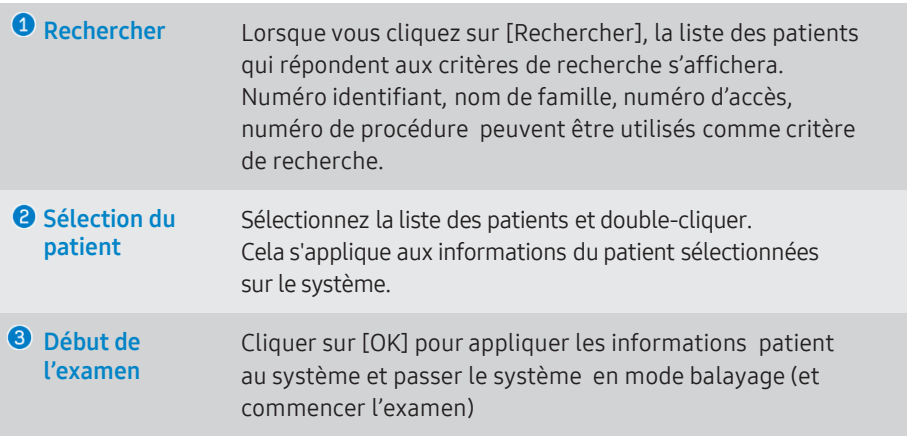

■ Sélectionner [Patient] sur l'écran tactile puis sélectionner [Patient] (  $\checkmark$  ) sur l'écran.

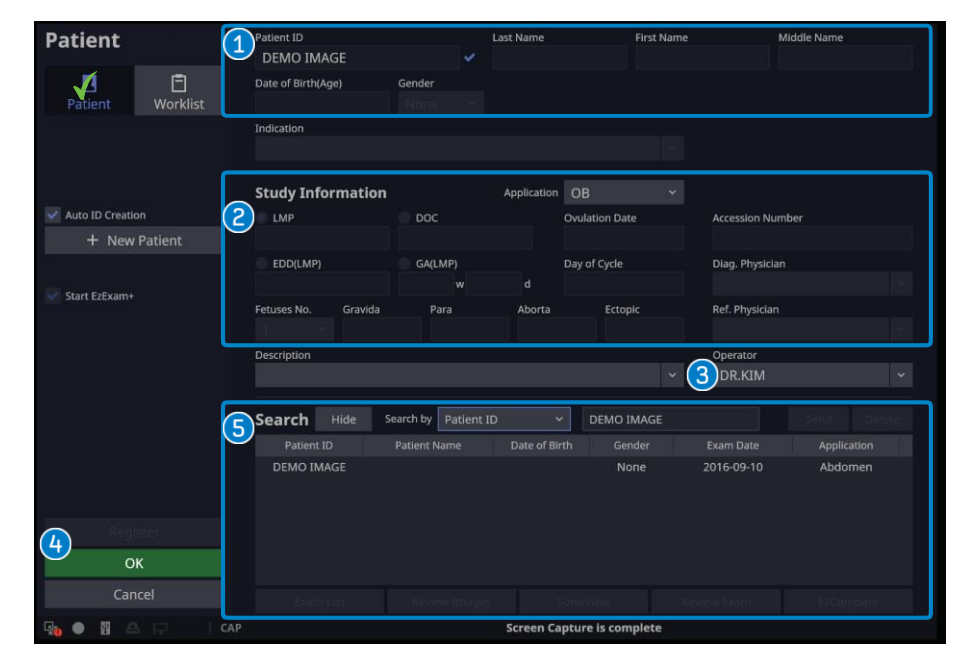

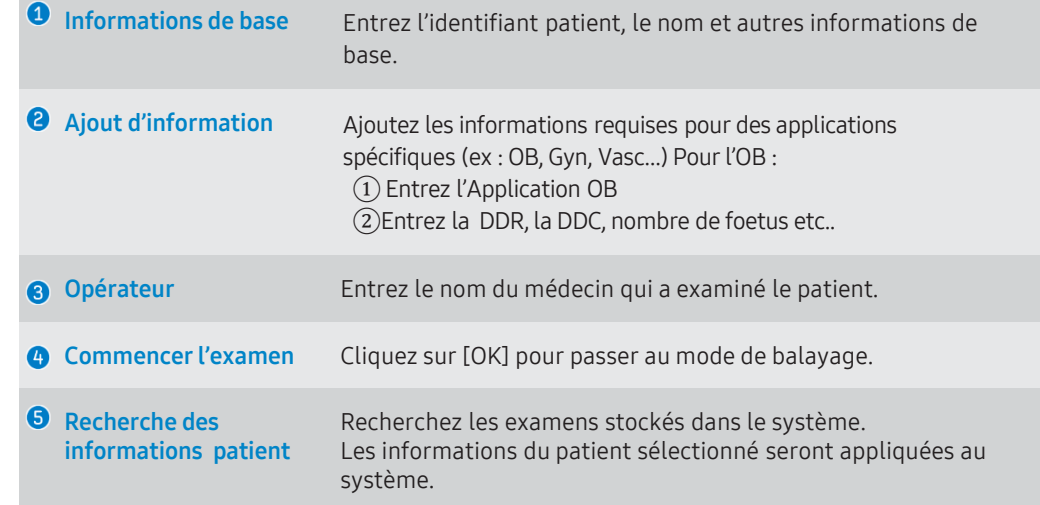

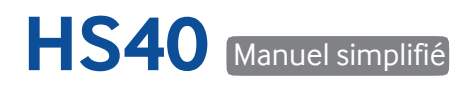

■ [EzCompare] permet de comparer 2 examens effectués à des moments différents. ■ Sélectionner l'icône [TGC] sur l'écran tactile.

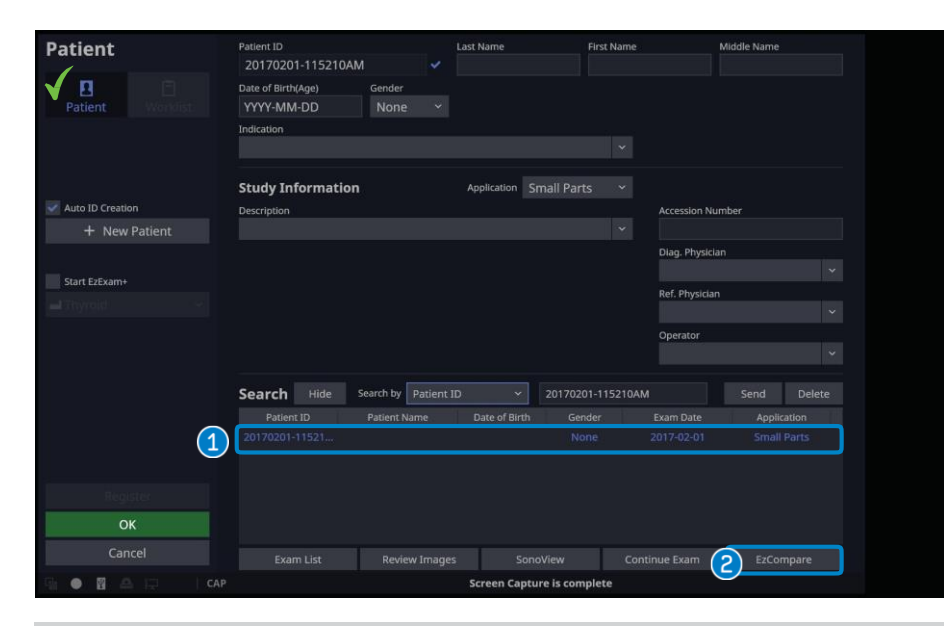

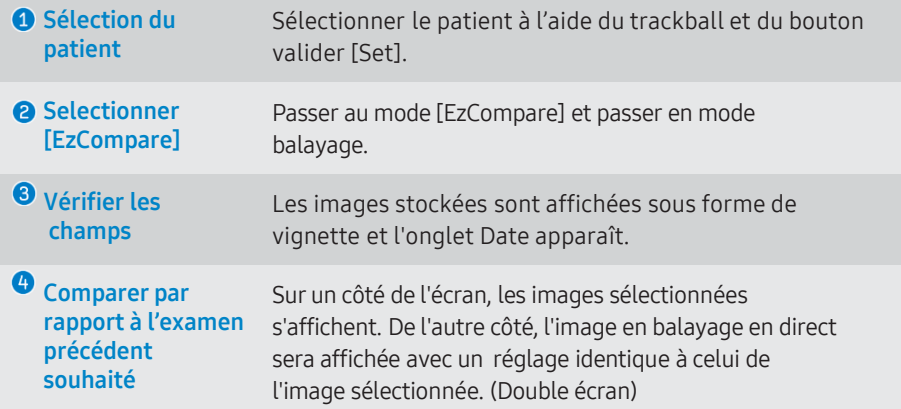

# EzCompare TGC digitale

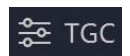

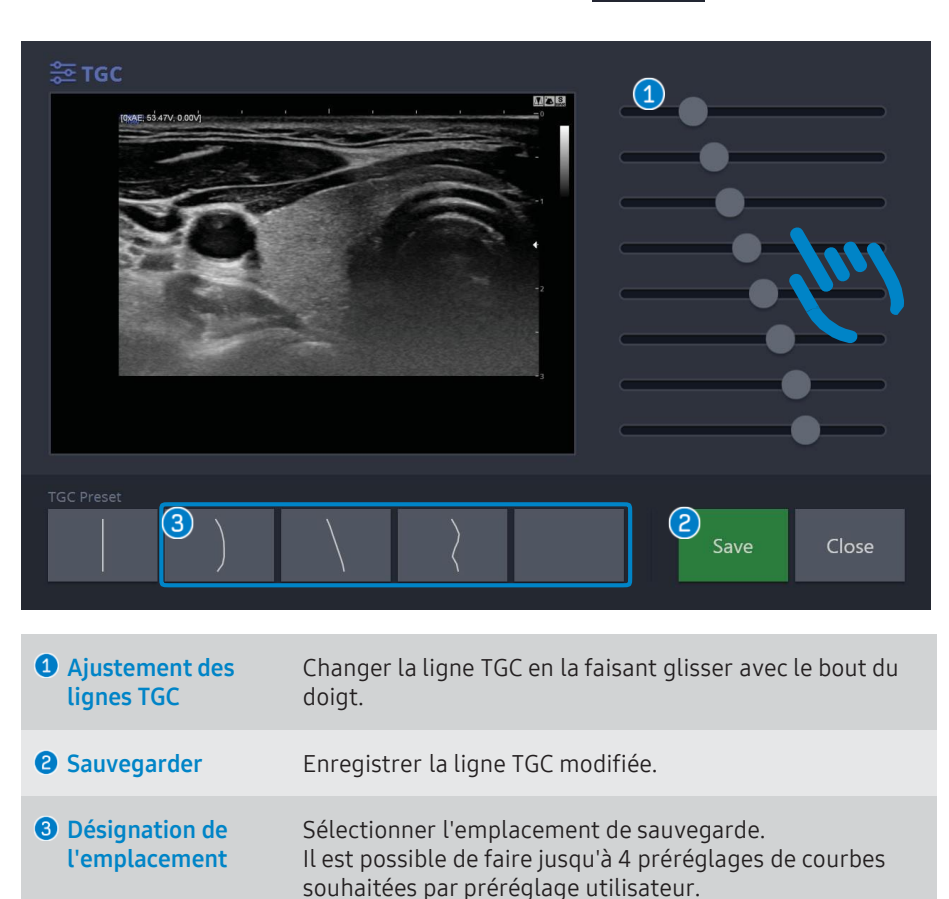

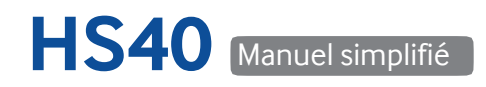

## Ecran tactile – mode balayage

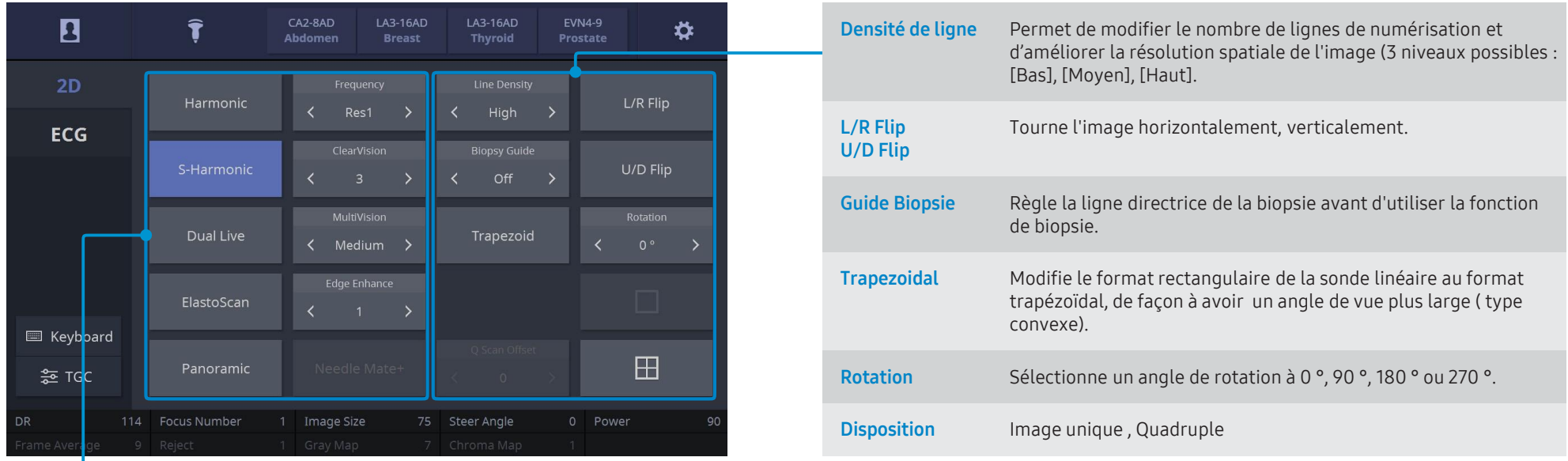

Harmonique Améliore la résolution en contraste de l'image. Fournit la fonction haute fréquence OHI (Optimal Harmonic Imaging) pour optimiser les images.

- Fréquence Modifie la fréquence d'émission de la sonde ( pénétration, général, résolution).
- S-Harmonic Fournit une image plus nette de la zone proximale à la zone distale en utilisant une large bande de fréquence.
- ClearVision Supprime le bruit et améliore les contours pour rendre l'image plus nette.
- Dual Live Affiche l'image 2D et l'image Doppler couleur simultanément.
- MultiVision Paramètre les tirs croisés sur 3 niveaux d'intensité (bas, moyen, haut)
- ElastoScan Fournit une information sur la dureté tissulaire grâce à la technologie d'élastographie (en option)
- Panoramique Permet l'obtention d'une image plus large que le champ initial suite à un balayage en 2D
- Needle Mate+ Fournit une meilleure visibilité de l'aiguille. (Amélioration de l'aiguille)

# Doppler Couleur/PD/S-Flow Doppler PW/CW

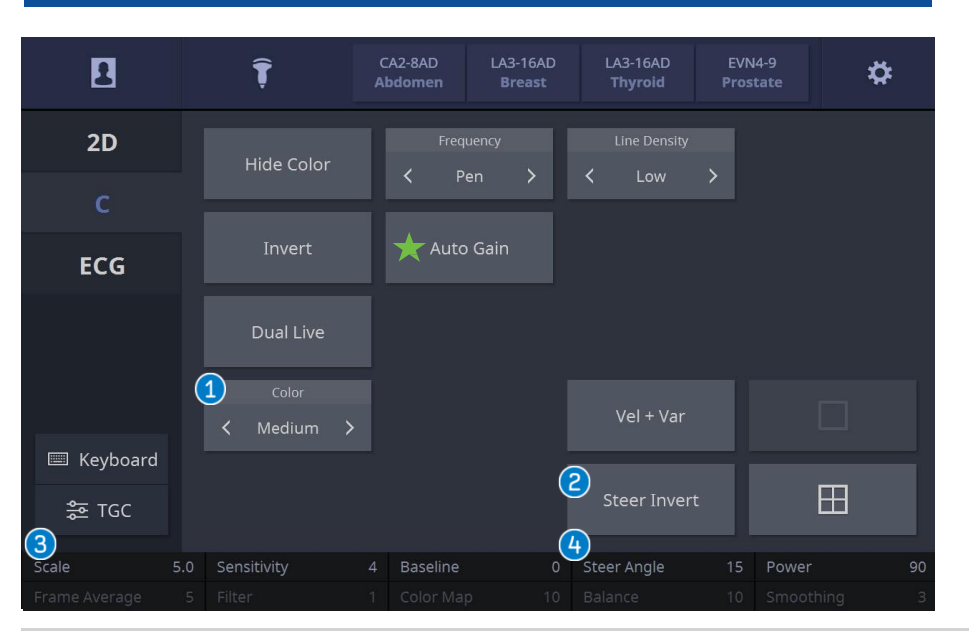

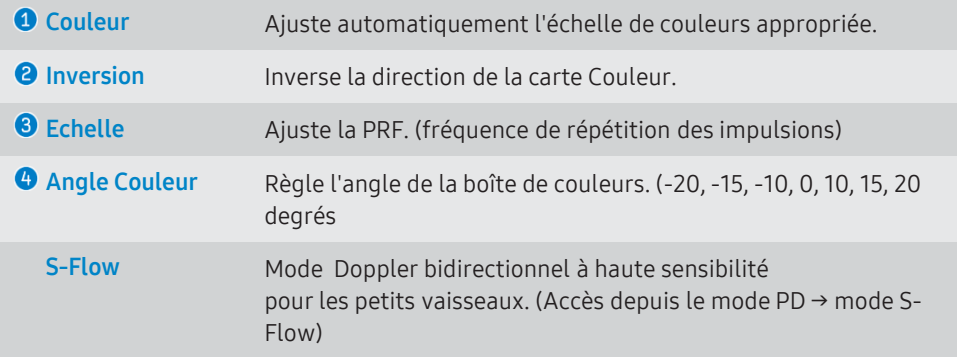

#### $\star$  Auto Gain

Sélectionnez [Auto Gain] sur l'écran tactile dans Artère, préréglage Carotide. Règle le gain couleur approprié automatiquement.

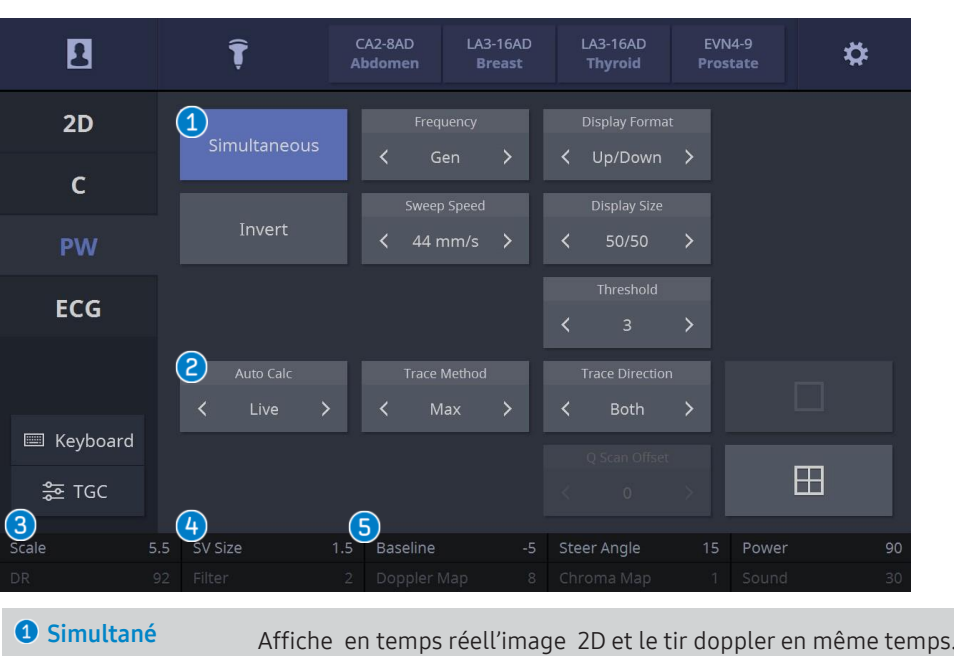

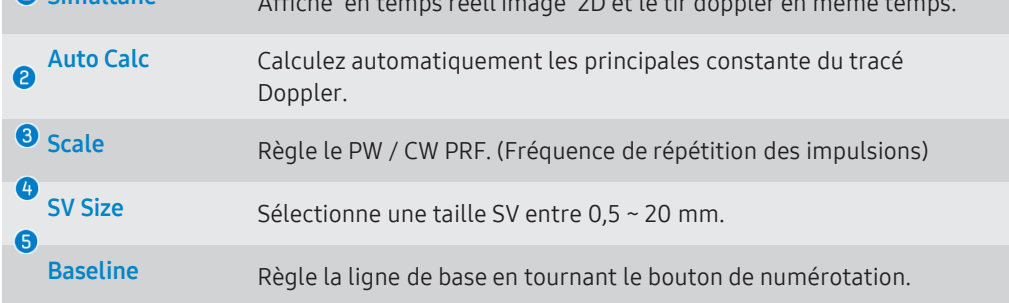

Smart Auto Doppler \* Cette fonction n'est disponible que dans le préréglage vasculaire de la sonde linéaire.

- Selectionner [Quick Scan]  $\bigcirc$ sur le panneau de commande en mode Doppler.
- L'emplacement de la boîte ROI, la position du volume de l'échantillon et la direction de l'angle de tir peuvent être contrôlés d'un seul clic.
- Ajuste automatiquement l'échelle et la ligne de base du tracé doppler.

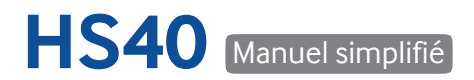

SAMSIING

#### **Mesures**

Mesures – Caliper ■ Calculs / Mesures pour chaque application (OB, Cardiaque, Vasculaire, Prostate, etc.)

Mesures (à l'aide du trackball et du bouton [set]) pour les mesures sélectionnées (i.e. distance, surface, volume, mesures doppler…)

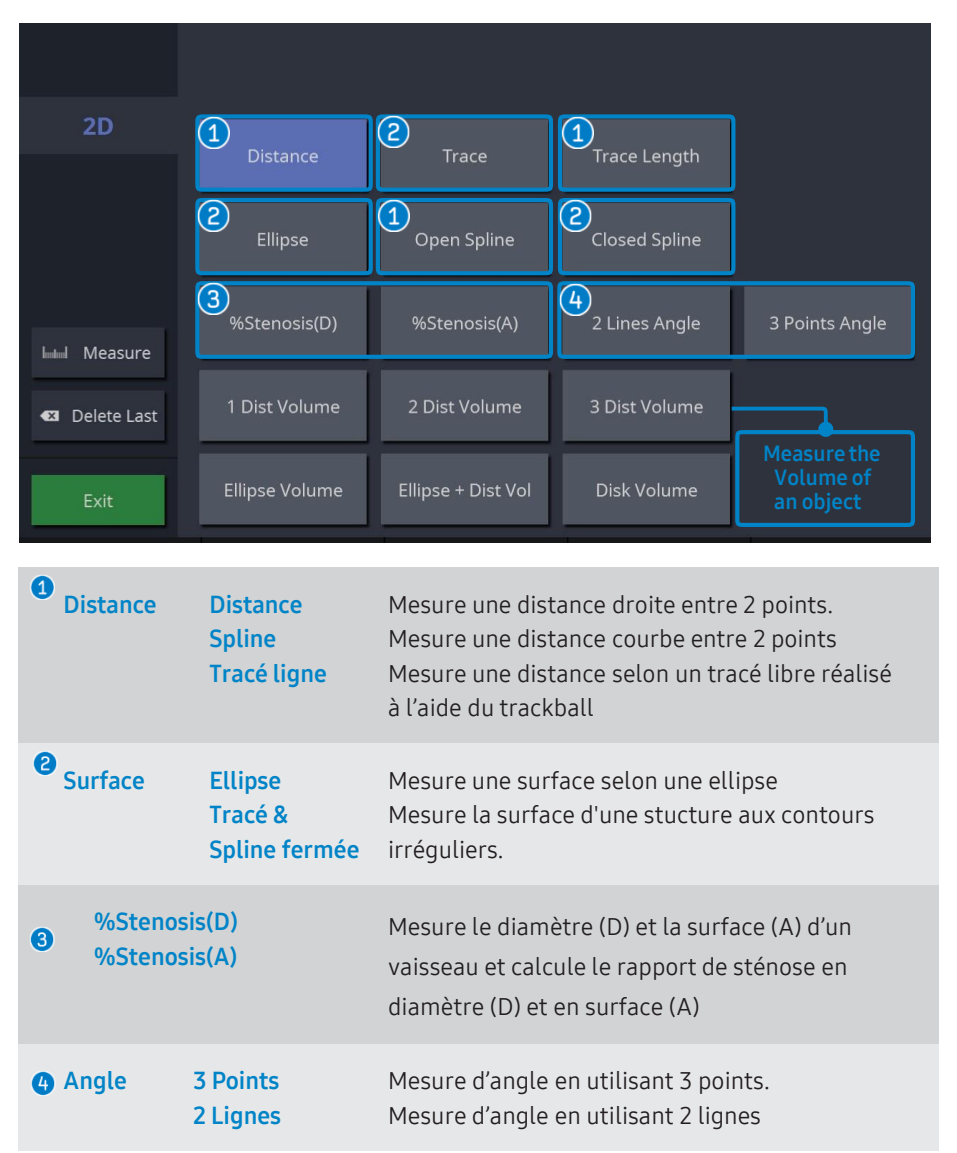

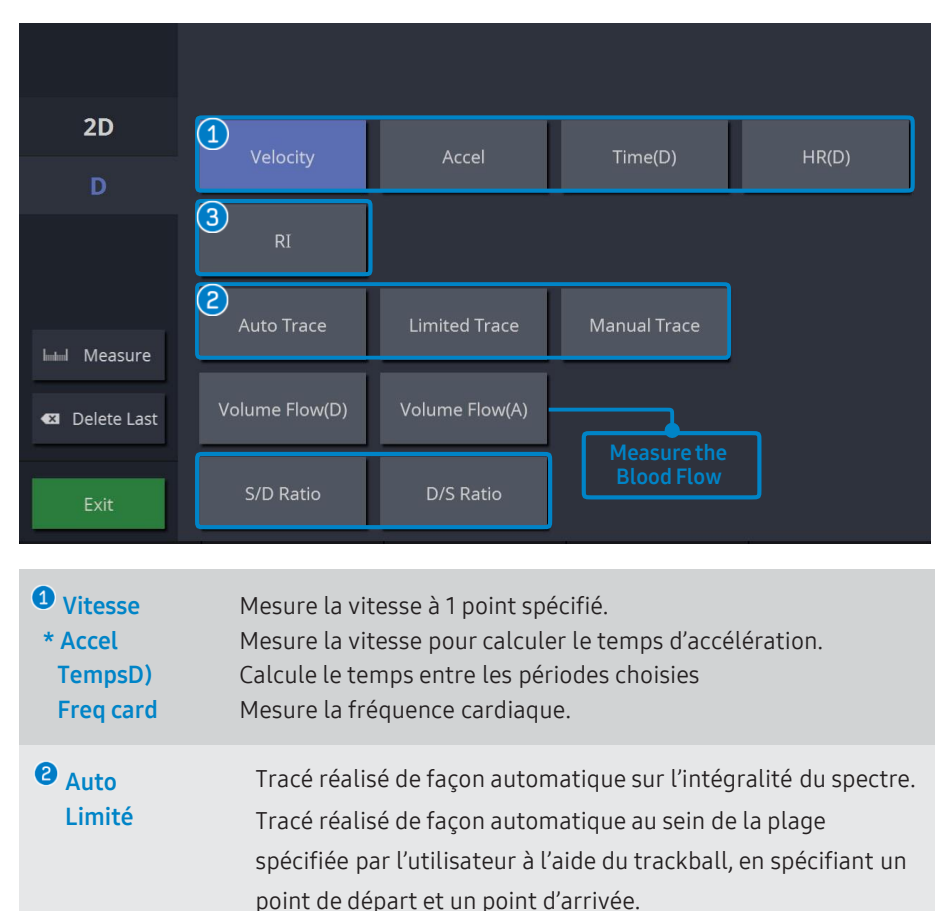

Manuel Tracé à réaliser manuellement à l'aide du trackball, en suivant le tracé du spectre doppler sur le nombre de cycle souhaité.

 $\overline{\phantom{a}}$  S/D Ratio IR D/S Ratio

8

Mesure l'IRI, le rapport S / D et le rapport D / S sur les 2 points spécifiés.

## SonoView – Sélection d'images, exportation et sauvegarde

**S** Sélectionner l'icône [SonoView]  $\left(\frac{m}{n}\right)$  le panneau de commande.

Selectionner [Liste d'examen] pour afficher l'historique.

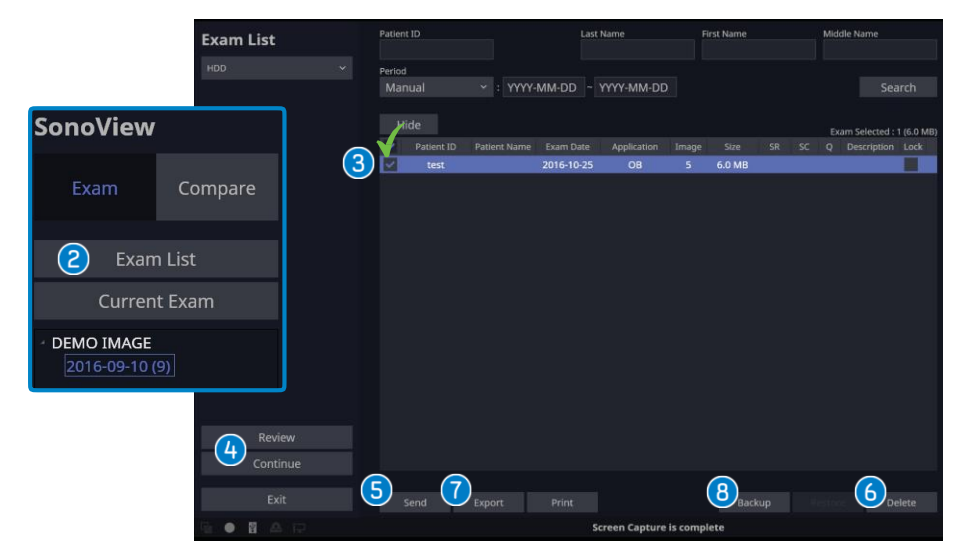

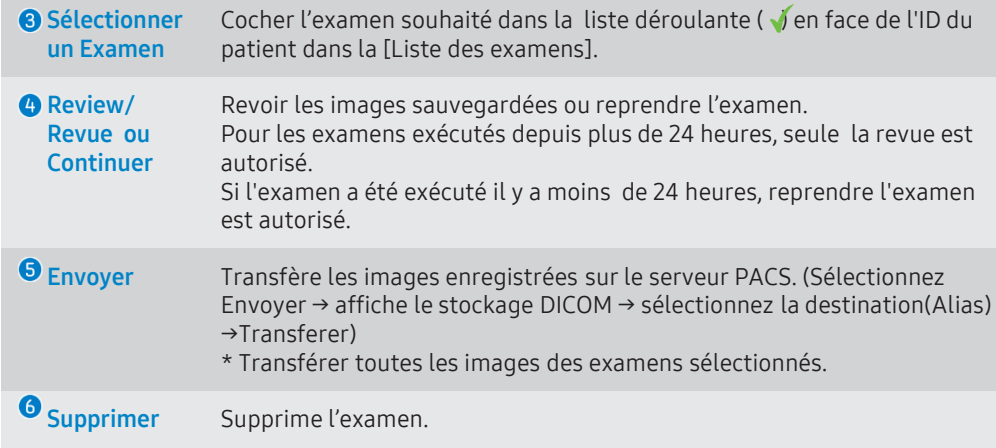

#### Exporter Convertit l'image aux formats compatibles PC tels que BMP, JPEG, TIFF, AVI, MPEG, DICOM...

- Selection du support ( CD-G:, USB-H: )
- Directories (Dossiers) Sélection de l'emplacement de la sauvegarde
- Entrée d'un nom de fichier
- G Sélection du format (BMP, JPEG, AVI, TIFF, DICOM)
- Options d'exportation

· Masquer les informations Patient - pour supprimer l'identifiant et le nom du patient

· Créer un dossier patient - Fichiers catégorisés par date et identifiant du patient. Cliquer sur [Export]

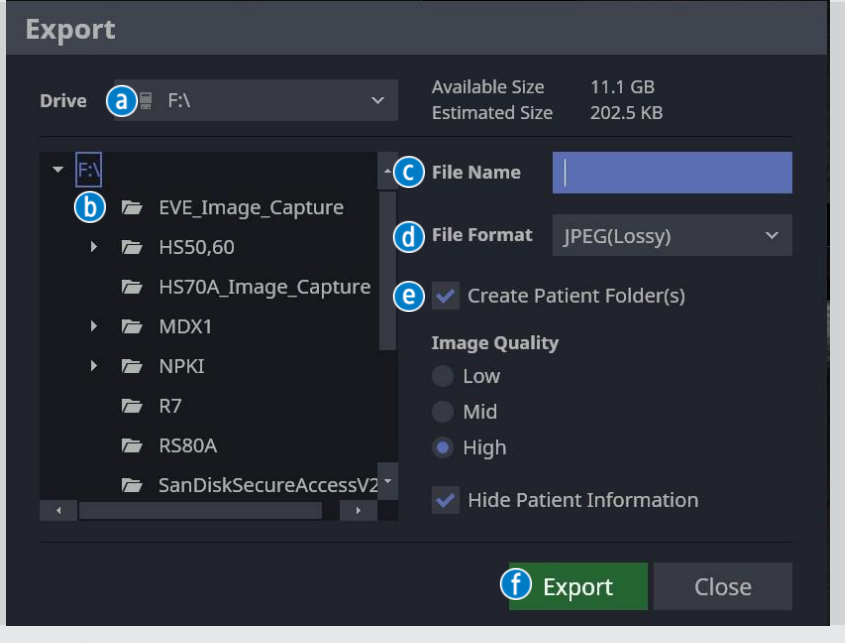

Sauvegarder Sauvegarder et restaurer les données. Ces données de sauvegarde peuvent uniquement être revues sur le système. Sélectionner Backup → Confirmer [Yes] → Sélectionner Drive (Lecteur)→ DVD(g:), USB(h:)

# **SAMSUNG**